## **Tuotteiden ja palveluiden poistaminen käyttäjiltä uudessa näkymässä**

Seuraavassa ohjeet kuinka Autodesk-tilin ylläpitäjät voivat poistaa käyttäjiltä pääsyn tuotteisiin ja palveluihin uudessa näkymässä.

## **Käyttäjän poistaminen tuotteelta**

.

1. Kirjaudu Autodesk -tilille ja näpsäytä User Management > By Product. User Management välilehti näkyy ainoastaan ylläpitäjille.

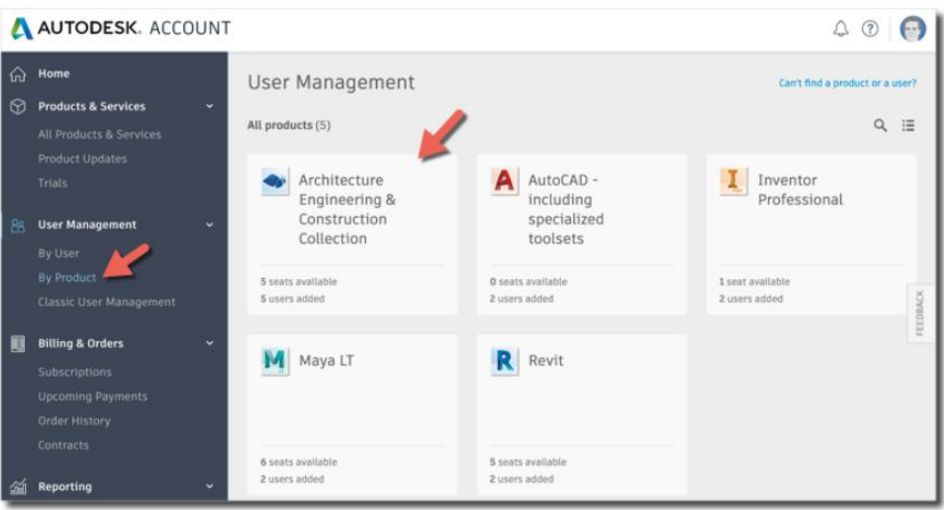

2. Valitse tuote ja näytä valikko napsauttamalla käyttäjän nimen oikealla puolella.

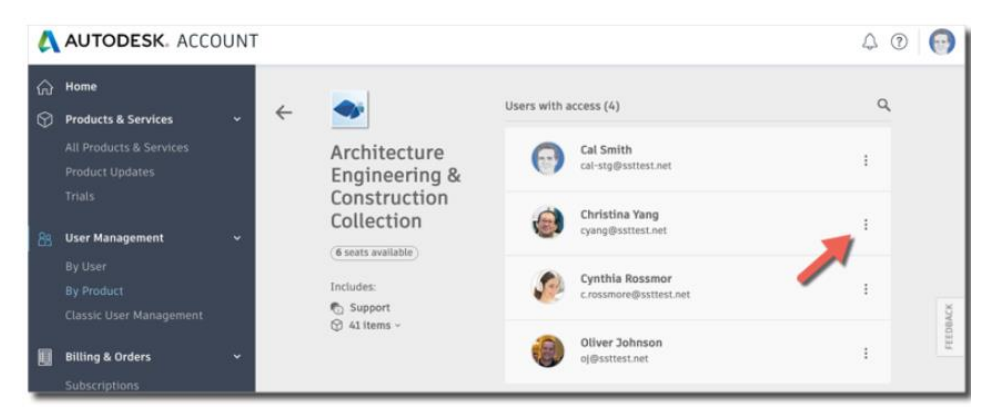

3. Valitse valikosta Remove access. Käyttäjällä ei tämän jälkeen ole pääsyä tuotteeseen. Palveluiden poistamiseksi näpsäytä nuolta käyttäjän edessä ja poista avautuvasta valikosta halutut palvelut käyttäjältä.

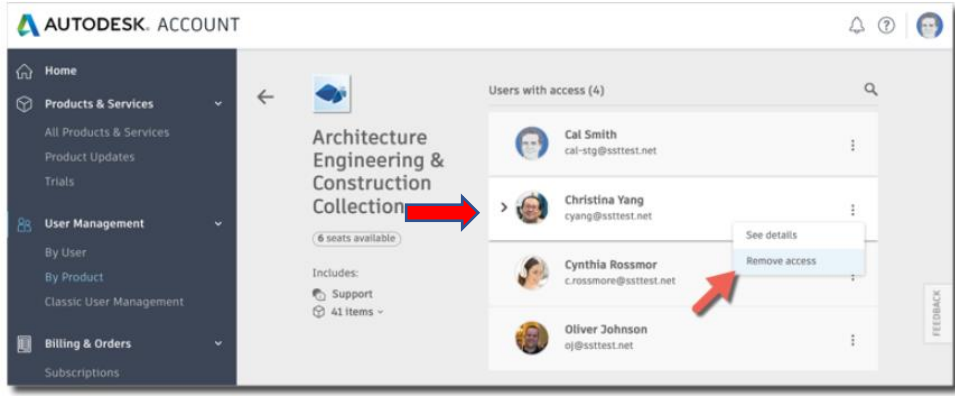